# **Installation Manual for PV Optimization**

<span id="page-0-0"></span>Last Change: 2023-08-14

• [Introduction](#page-0-0)

 $\circ$ 

 $\circ$  $\circ$ 

- [Assumptions](#page-0-1)
	- <sup>o</sup> [Shopping List](#page-1-0)
- [Installation for iWattController or SmartPi delivered after July 2021](#page-1-1)
	- o [Install the iWattController or SmartPi hardware according to this installation procedure:](#page-1-2) <sup>o</sup> [Install the Watt Analytics App on your Apple or Android smart phone](#page-1-3)
	- [Login to Watt-analytics cloud](#page-1-4)
	- <sup>o</sup> [Install meter](#page-2-0)
- [Assign static IP to iWattController or SmartPi](#page-2-1)
- [Configure Solar production measurement](#page-3-0)
	- $\circ$  [Option 1: 3rd party PV Inverter integration](#page-3-1)
		- **[E3DC](#page-4-0)** 
			- **[Enphase IQ Envoy](#page-5-0)**
			- **[FENECON](#page-6-0)**
			- [Fronius GEN24 Modbus TCP/IP](#page-7-0)
		- [Fronius Solar API V1](#page-8-0)
		- **[Huawei SUN2000 with SDongle](#page-9-0)**
		- **[Huawei SUN2000 with SDongle & Power Sensor](#page-10-0)**
		- **[Kostal Piko](#page-11-0)** 
			- **[Kostal Plenticore](#page-12-0)**
			- **[M-TEC Energy Butler GEN2](#page-13-0)**
			- **[M-TEC Energy Butler GEN3](#page-14-0)**
			- **[Phoenix](#page-15-0)**
			- [RCT Power](#page-16-0)
			- **SENEC** .Home
			- [Siemens Sentron PAC](#page-18-0)
			- [Shelly 1PM PV](#page-19-0)
			- **[SMA Data Manager](#page-20-0)**
			- **[SMA Energy Meter](#page-21-0)**
			- **[SMA Hybrid](#page-22-0)**
			- **SMA** Inverter
			- **[SolarEdge Hybrid](#page-24-0)**
			- **[SolarEdge Inverter](#page-25-0)**
			- [Solarwatt](#page-26-0)
			- **[Solax](#page-27-0)**
			- [Solax Cloud](#page-28-0)
			- [sonnenBatterie](#page-29-0)
			- [Sungrow](#page-30-0)
			- **[Sungrow Hybrid](#page-31-0)**
			- **[Victron Energy](#page-32-0)**
		- <sup>o</sup> [Option 2: measurement PV production with iWattMeter](#page-33-0)
			- **[Install the iWattMeter](#page-33-1)** 
				- [Connect the iWattMeter to the iWattController](#page-33-2)
		- <sup>o</sup> [Controller measures Grid power](#page-34-0)
			- [SMA Home Manager](#page-35-0)
				- [Kostal Sem](#page-36-0)
				- [Kostal Sem Inverter](#page-37-0)
	- <sup>o</sup> [Option: connect multiple PV inverters](#page-38-0)
- [Battery installation](#page-38-1)
	- <sup>o</sup> [Xelectrix](#page-39-0)
- [Wallbox installation](#page-39-1)
	- <sup>o</sup> [Create a device for your vehicle charging power usage](#page-39-2)
	- <sup>o</sup> [Register the wall-box](#page-40-0)
- [Switch Installation](#page-41-0)
	- <sup>o</sup> [Shelly switch](#page-41-1)
		- <sup>o</sup> [Modbus-Register Switch](#page-43-0)
		- <sup>o</sup> [Relay configuration](#page-46-0)
- $\bullet$  [Tips](#page-47-0)

## Introduction

#### <span id="page-0-1"></span>**Assumptions**

- You run one or two PV installations with Fronius, Kostal Piko Solar converter or any other PV-inverter measured with an additional iWattMeter
- You have a electrical consumption that does not exceed 100 Ampere per phase
- You want to optimize the own power consumption of your PV production, by switching water boiler and electrical heating with the Watt Analytics PV Optimizer
- You have a WiFi reachable with good signal strength in your circuit breaker compartment and the locations where the switchable devices are located
- You optionally have a wall box for electrical vehicle charging of type Go-E or Keba

You optionally have a battery installed of type Senec or any type connect to Kostal or Fronius PV inverters

## <span id="page-1-0"></span>**Shopping List**

You need item 1 from the list below and depending on your PV Inverter and devices you want to control items 2 and 3

- 1. Package Control S, with Premium IoT Cloud: <https://watt-analytics.com/en/general/package3/> consists of iWattController or SmartPi + 4 x Current transformer 100 Amp
- 2. Shelly Plug, Shelly Plug S or Shelly 1PM for each device
- 3. Optional for PV-inverters other than Fronius, Kostal Piko: Package S for an additional iWattMeter to measure PV production

<span id="page-1-1"></span>Installation for iWattController or SmartPi delivered after July 2021

#### <span id="page-1-2"></span>**Install the iWattController or SmartPi hardware according to this installation procedure:**

#### <span id="page-1-3"></span>**Install the Watt Analytics App on your Apple or Android smart phone**

You can find and install Watt-analytics App in App Store (iOS) or Google Play (Android) on your phone.

If you have QR code reader on your phone, you can use images below:

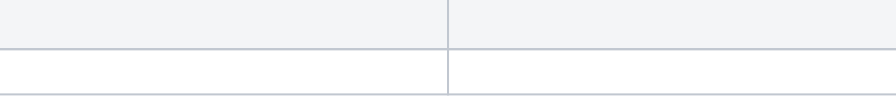

## <span id="page-1-4"></span>**Login to Watt-analytics cloud**

After app is installed on your phone, you will see the login screen. If you already have a watt-analytics account, fill the form and press login. Otherwise tap on `Register` at the bottom.

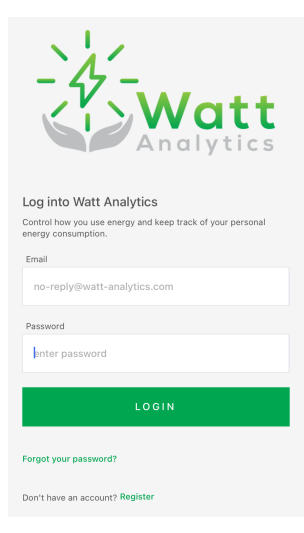

Register a new account:

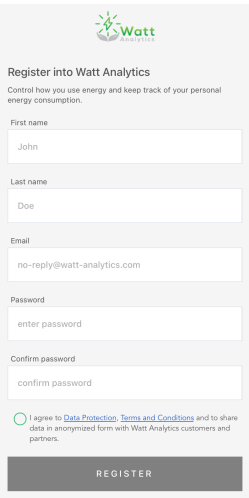

## <span id="page-2-0"></span>**Install meter**

After successful login, you need to register your meter under your account. In this regard, tap on `Add new watt-meter` and follow the instructions provided by the app step by step.

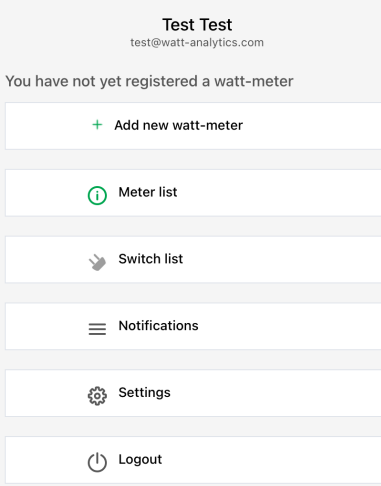

When your meter is installed successfully, you can see your consumption and solar production on main graph.

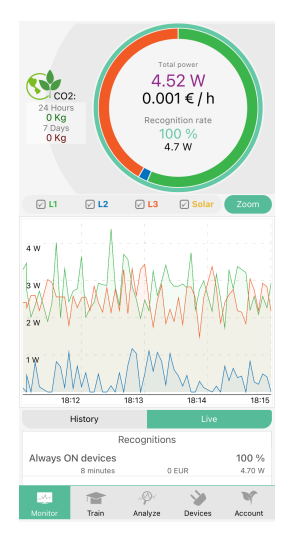

<span id="page-2-1"></span>Assign static IP to iWattController or SmartPi

Access the configuration UI of your Internat Modem or router.

In the DHCP or Clients section look up MAC address and current IP address of iWattController or SmartPi, this should look like the following entry:

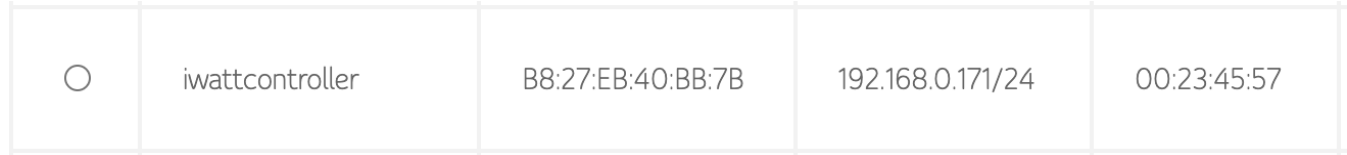

In the DHCP section create a reserved IP address for the iWattController or SmartPi, for most modems you can keep the same IP the iWattController or SmartPi has right now:

# Add reserved rule

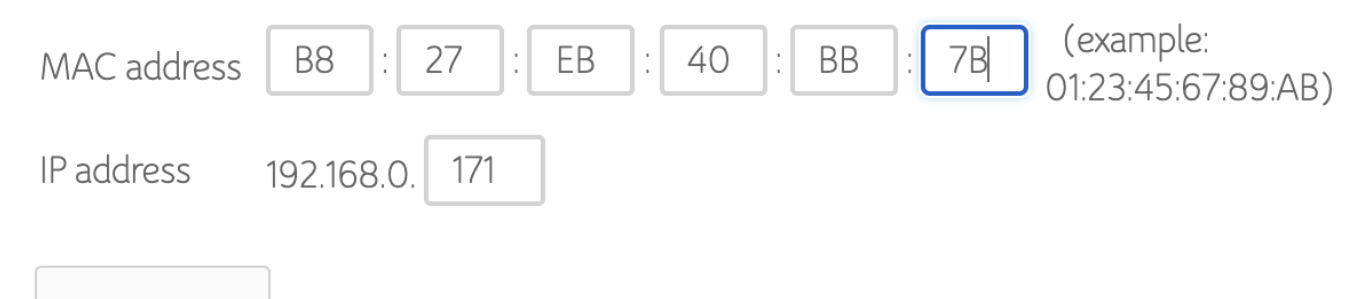

Add rule

After that the entry has to show up in the reserved list:

## Reserved list

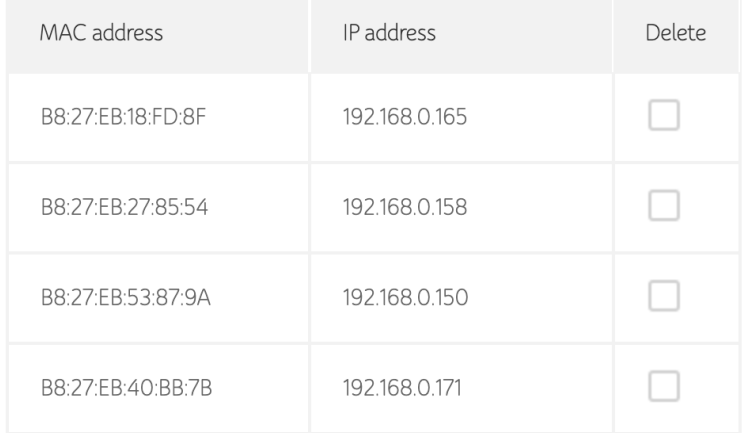

# <span id="page-3-0"></span>Configure Solar production measurement

#### <span id="page-3-1"></span>**Option 1: 3rd party PV Inverter integration**

On the Web app navigate to menu homes, select your home and open the Site-Configuration tab.

When you make changes on this tab your controller will be notified and automatically reconfigure itself, based on your settings.

You can observe this process with the status indicator, which in the picture "UP: 4 hours startup completed"

The status traffic lights for each switch and meter tell you if the connections work and the meter / switch is sending data = green bubble, no data = red bubble, few data = yellow bubble.

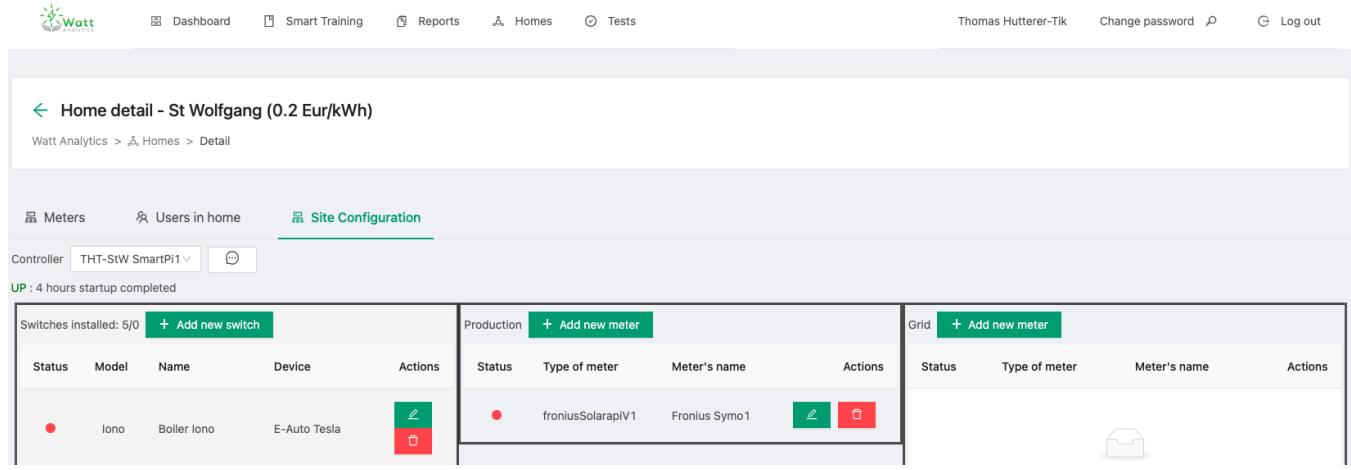

To configure solar production measurement, press Add new meter in the Production section

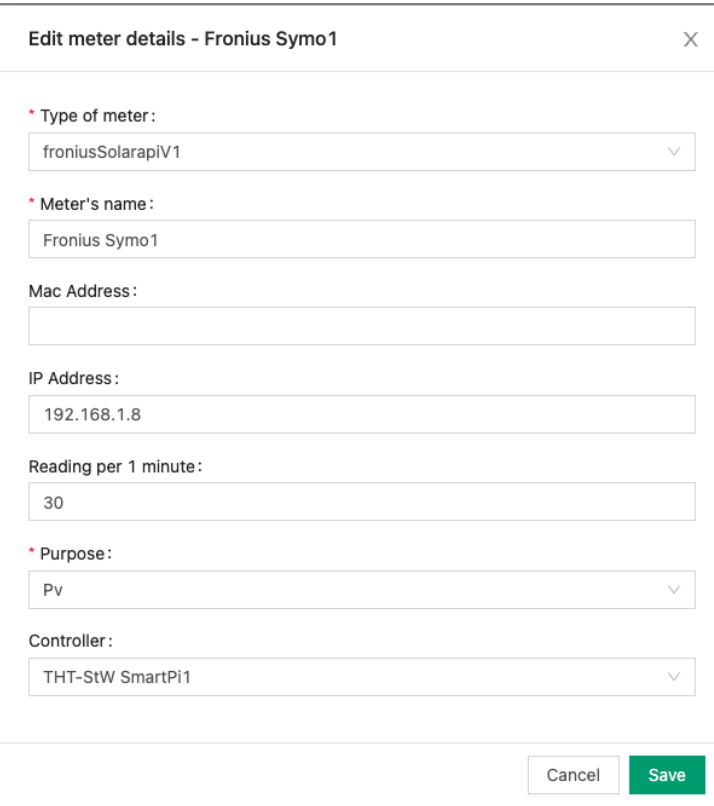

In meter type select the type that matches your PV Inverter type. Please contact [support@watt-analytics.com](mailto:support@watt-analytics.com) if your PV Inverter type is missing in the list. Enter a name for the meter and the IP address of the PV Inverter. Please make sure that this IP address is also statically assigned.

Readings per minute shall be set to 30, Purpose = Pv and Controller to the name of your controller (iWattController or SmartPi)

Supported PV Inverter types

<span id="page-4-0"></span>**E3DC**

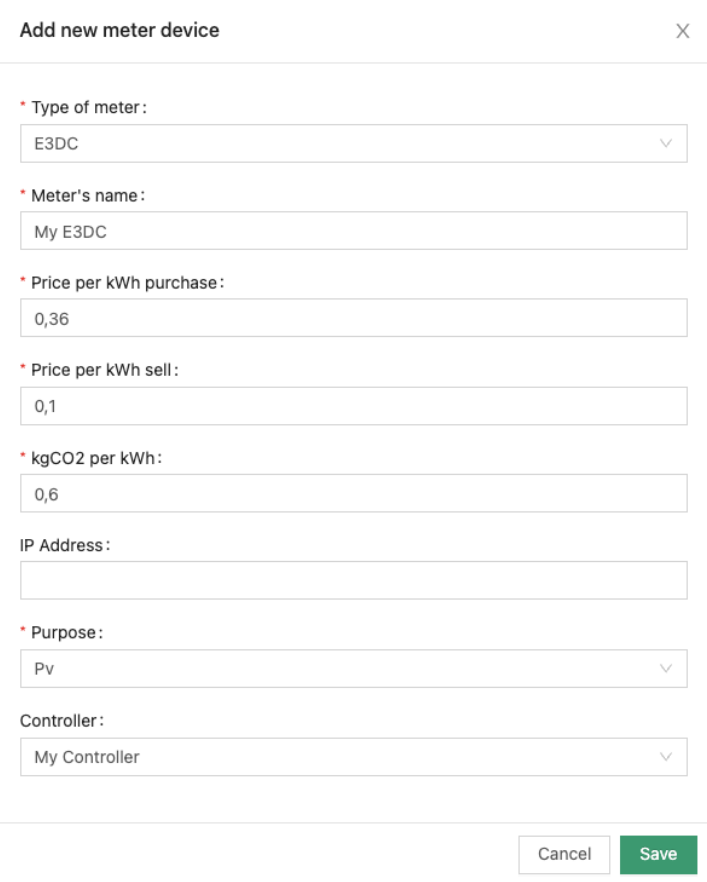

# <span id="page-5-0"></span>Enphase IQ Envoy

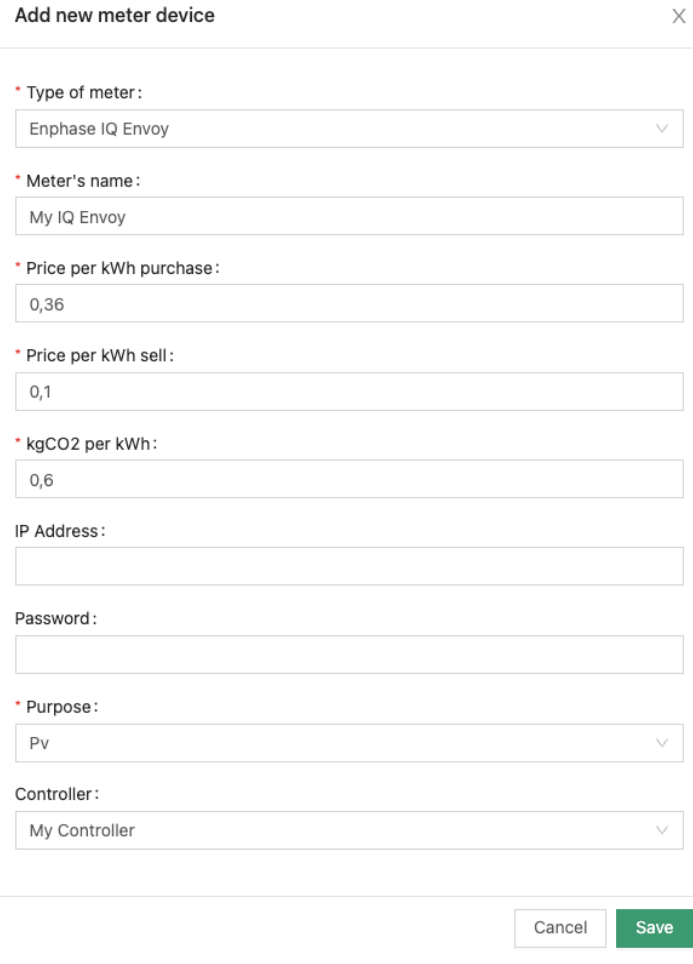

Password necessary since Envoy Firmware D7.x.xxx. Token is valid for one year. Obtaining a token via web UI: [https://enphase.com/download/accessing](https://enphase.com/download/accessing-iq-gateway-local-apis-or-local-ui-token-based-authentication)[iq-gateway-local-apis-or-local-ui-token-based-authentication](https://enphase.com/download/accessing-iq-gateway-local-apis-or-local-ui-token-based-authentication)

## <span id="page-6-0"></span>**FENECON**

#### Add new meter device

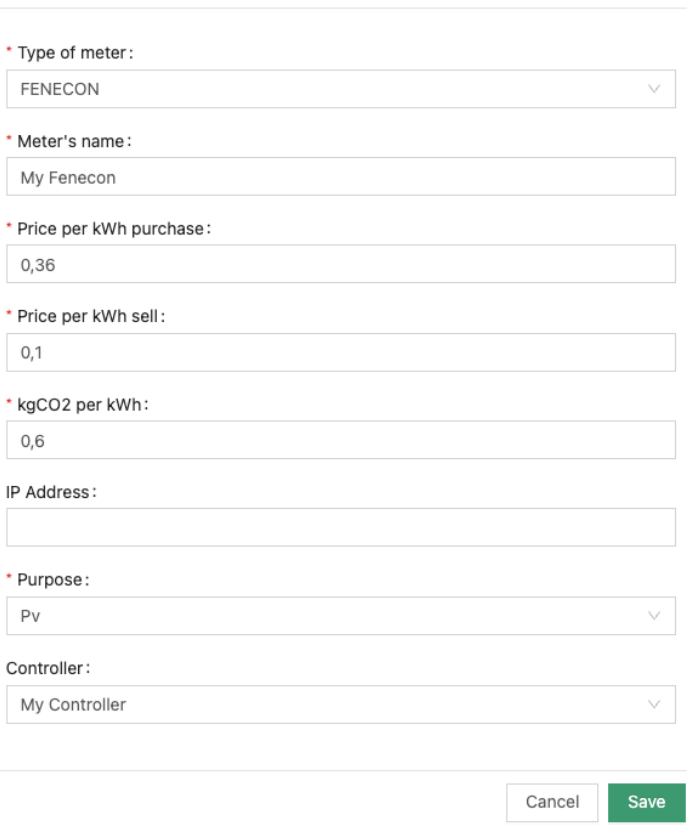

 $\mathsf X$ 

<span id="page-7-0"></span>**Fronius GEN24 Modbus TCP/IP**

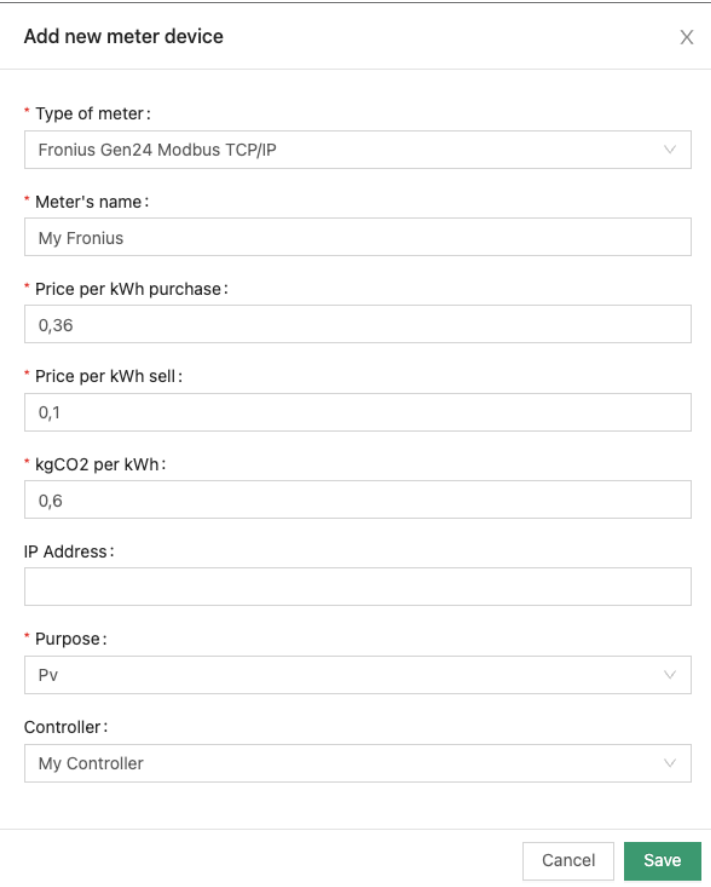

<span id="page-8-0"></span>Fronius Solar API V1

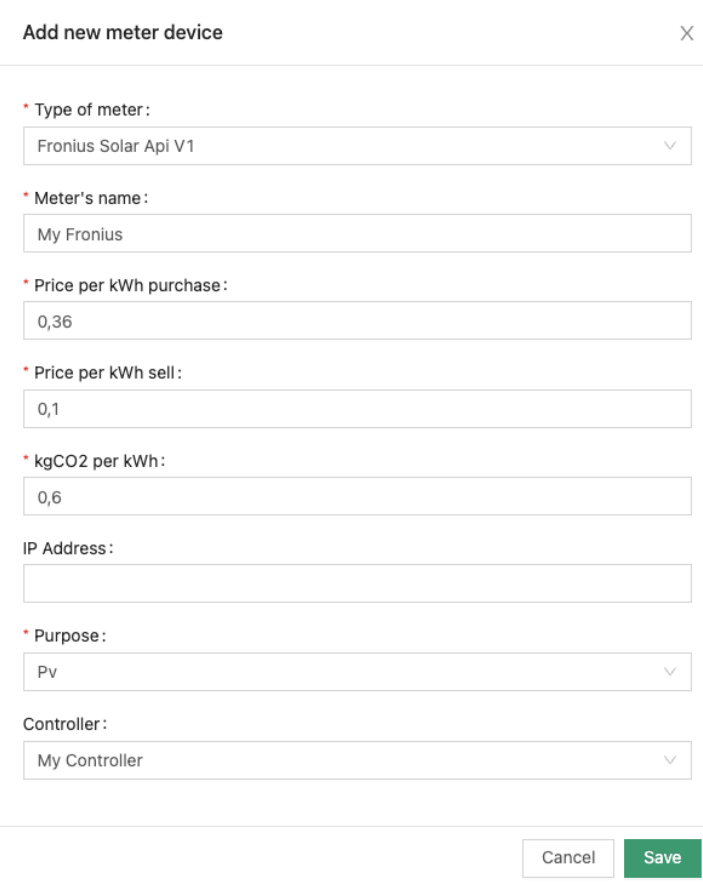

<span id="page-9-0"></span>Huawei SUN2000 with SDongle

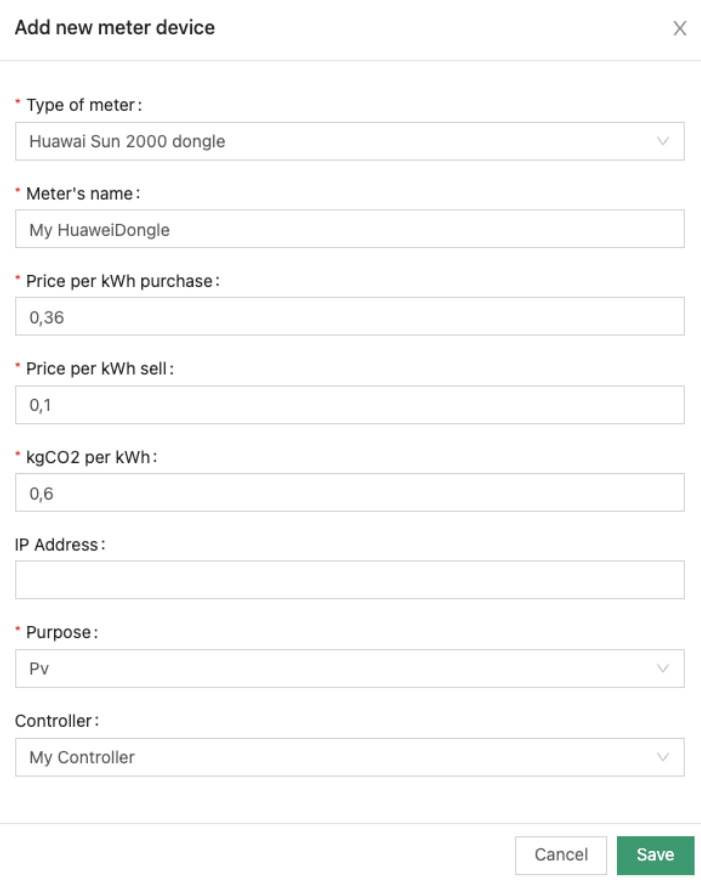

<span id="page-10-0"></span>Huawei SUN2000 with SDongle & Power Sensor

#### Add new meter device

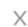

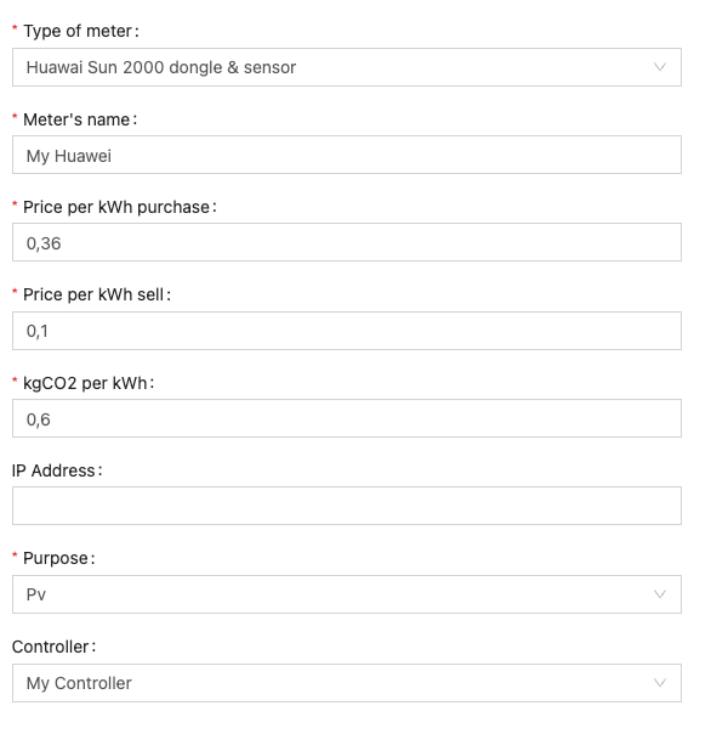

Save Cancel

#### <span id="page-11-0"></span>**Kostal Piko**

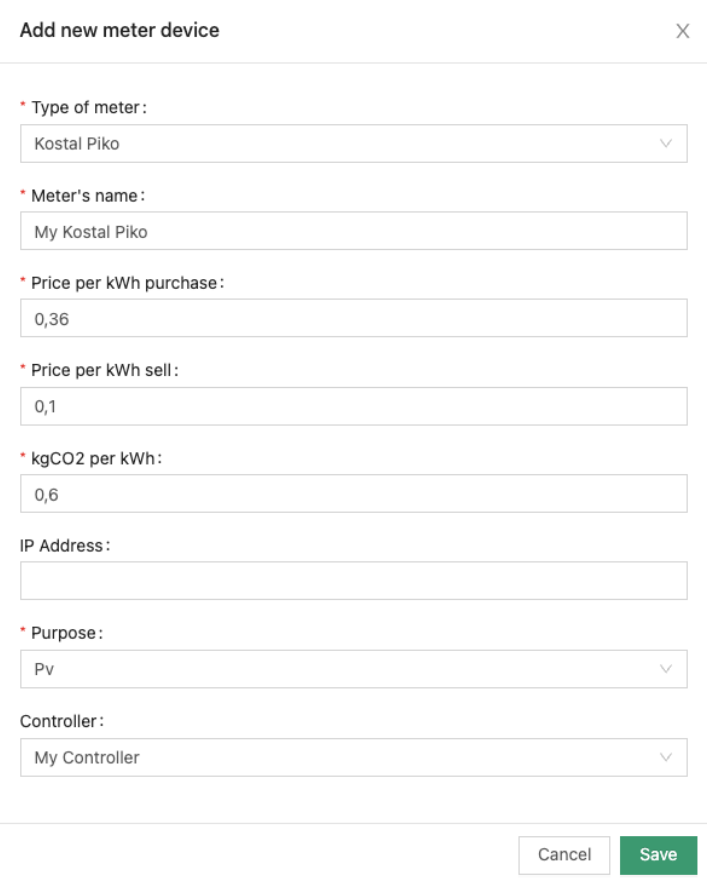

## <span id="page-12-0"></span>**Kostal Plenticore**

#### Add new meter device

![](_page_13_Picture_14.jpeg)

<span id="page-13-0"></span>**M-TEC Energy Butler GEN2**

#### $\times$

![](_page_14_Picture_4.jpeg)

<span id="page-14-0"></span>**M-TEC Energy Butler GEN3**

![](_page_15_Picture_4.jpeg)

#### <span id="page-15-0"></span>**Phoenix**

![](_page_16_Picture_4.jpeg)

<span id="page-16-0"></span>**RCT Power**

![](_page_17_Picture_8.jpeg)

<span id="page-17-0"></span>**SENEC .Home**

![](_page_18_Picture_6.jpeg)

<span id="page-18-0"></span>**Siemens Sentron PAC**

![](_page_19_Picture_4.jpeg)

<span id="page-19-0"></span>**Shelly 1PM PV**

![](_page_20_Picture_6.jpeg)

<span id="page-20-0"></span>**SMA Data Manager**

![](_page_21_Picture_4.jpeg)

<span id="page-21-0"></span>**SMA Energy Meter**

![](_page_22_Picture_4.jpeg)

<span id="page-22-0"></span>**SMA Hybrid**

#### Add new meter device

![](_page_23_Picture_12.jpeg)

 $\mathsf X$ 

<span id="page-23-0"></span>**SMA Inverter**

![](_page_24_Picture_8.jpeg)

Password is used for user-group user (optional)

# <span id="page-24-0"></span>**SolarEdge Hybrid**

![](_page_25_Picture_4.jpeg)

# <span id="page-25-0"></span>**SolarEdge Inverter**

![](_page_26_Picture_4.jpeg)

## <span id="page-26-0"></span>**Solarwatt**

![](_page_27_Picture_6.jpeg)

<span id="page-27-0"></span>**Solax**

![](_page_28_Picture_11.jpeg)

## <span id="page-28-0"></span>**Solax Cloud**

ATTENTION: Just use this type when there is no direct access possible. The Cloud API can only be called every 150 seconds (and may deliver up to 5 minutes old data). This is also incompatible with our 4hz data which will lead to display problems.

![](_page_29_Picture_29.jpeg)

Enter solax cloud API url for authorization. (e.g. [https://www.eu.solaxcloud.com:9443/proxy/api/getRealtimeInfo.do?tokenId=?&sn=](https://www.eu.solaxcloud.com:9443/proxy/api/getRealtimeInfo.do?tokenId=20230629231126369210998&sn=SYBHDKREYB)?)

You can retrieve the tokenId at<https://www.solaxcloud.com/#/api> (Enter 'ObtaintokenID' as parameter).

You can retrieve the serial number at<https://www.solaxcloud.com/#/inverter>(Enter serial number as parameter).

#### <span id="page-29-0"></span>**sonnenBatterie**

![](_page_30_Picture_4.jpeg)

## <span id="page-30-0"></span>**Sungrow**

![](_page_31_Picture_10.jpeg)

# <span id="page-31-0"></span>**Sungrow Hybrid**

Connection possible via LAN or serial connection (RS485)

![](_page_32_Picture_6.jpeg)

<span id="page-32-0"></span>**Victron Energy**

![](_page_33_Picture_74.jpeg)

### <span id="page-33-0"></span>**Option 2: measurement PV production with iWattMeter**

#### <span id="page-33-1"></span>**Install the iWattMeter**

Get the iWattMeter installed by an electrician to measure your PV Production.

Register the iWattMeter in your Watt Analytics account and verify in the dashboard that the correct values are measured. In many cases this should 1/3 of the total production of your PV System on each of the 3 phases. Make sure that the measured values are positive. Change the CT direction if necessary.

#### <span id="page-33-2"></span>**Connect the iWattMeter to the iWattController**

For the following section where terminal commands have to be entered you need to open the "Terminal" app in MacOS or the "Cmd" App on Windows and enter the commands like "ssh" there.

Configure the iWattController or SmartPi to read and process the data of your iWattMeter:

#### **set smartpi mqtt credentials**

```
ssh pi@<IP of iWattController / SmartPi>
sudo systemctl stop wa-pi.service
java -jar /usr/local/bin/wa-pi.jar pvInverterType=iwattmeter
```
- check the console log that no errors occur
- Press <Ctrl>-C to interrupt the process

#### **restart wa-pi.service**

```
sudo systemctl start wa-pi.service 
journalctl -f -u wa-pi.service
```
• check the console log that no errors occur

Configure you iWattMeter to send data to the iWattController or SmartPi. Make sure that you have given your iWattController a static IP address as described above. Find the IP address of the iWattMeter on your router or with a tool like LanScan.

connect to the web frontend of the iWattMeter with your browser on the IP address you just found. Get login information from support@wattanalytics.com

![](_page_34_Picture_2.jpeg)

![](_page_34_Picture_3.jpeg)

- Take the above values out of the wa-pi.properties from the iWattController or the WebApp Home menu
- o Make sure the the Secure (SSL/TLS) option is switched OFF
- o Press SUBMIT
- <sup>O</sup> Press RESTART DEVICE

Check that you solar production is displayed in the web and mobile app after a few seconds

If you are installing the iWattMeter in a network company network or larger home network, please assign a static IP address to the iWattMeter and make sure to use the correct netmask e.g. 255.255.254.0

#### <span id="page-34-0"></span>**Controller measures Grid power**

Use this option if you have a solar installation where the solar production is merged into your power network between the consumers. In such a setup it's not possible to measure pure consumption, but your would install the Watt Analytics power meter close to the utility power meter and measure the mix of production and consumption. To be able to see the total consumption independent of your production, you set the Usage field of your controller to Grid:

![](_page_35_Picture_15.jpeg)

check you consumption curve in the web app, it should show all positive values (before they where negative, when you production was higher than the consumption)

Supported Grid meter types

# <span id="page-35-0"></span>**SMA Home Manager**

![](_page_36_Picture_4.jpeg)

<span id="page-36-0"></span>**Kostal Sem** 

![](_page_37_Picture_6.jpeg)

<span id="page-37-0"></span>**Kostal Sem Inverter** 

![](_page_38_Picture_16.jpeg)

# <span id="page-38-0"></span>**Option: connect multiple PV inverters**

Proceed like described above, the sum of the inverters will be displayed in the app.

# <span id="page-38-1"></span>Battery installation

To configure battery soc and watt measurement, press Add new meter in the Storage section

![](_page_39_Picture_33.jpeg)

In meter type select the type that matches your battery type. Please contact [support@watt-analytics.com](mailto:support@watt-analytics.com) if your battery type is missing in the list. Enter a name for the meter and the IP address of the PV Inverter. Please make sure that this IP address is also statically assigned.

Readings per minute shall be set to 30, Purpose = Battery and Controller to the name of your controller (iWattController or SmartPi)

Supported battery types

### <span id="page-39-0"></span> **Xelectrix**

![](_page_39_Picture_34.jpeg)

# <span id="page-39-1"></span>Wallbox installation

<span id="page-39-2"></span>**Create a device for your vehicle charging power usage**

| Home detail - St Wolfgang (0.2 Eur/kWh)<br>$\leftarrow$<br>Watt Analytics > $\delta$ , Homes > Detail |                |                  |              |                      |                   |                   |                    |         |                              |
|----------------------------------------------------------------------------------------------------|----------------|------------------|--------------|----------------------|-------------------|-------------------|--------------------|---------|------------------------------|
| & Users in home<br>晶 Site Configuration<br><b>品</b> Meters                                            |                |                  |              |                      |                   |                   |                    |         |                              |
|                                                                                                    |                |                  |              |                      |                   |                   |                    |         | + Add new meter              |
|                                                                                                    | ID             | Meter's name     | Mac Address  | Reading per 1 minute | Type of meter     | Subscription type | Subscription until | Purpose | Actions                      |
| $^{\rm +}$                                                                                            | 1015           | Fronius Symo1    |              | 30 / per min.        | froniusSolarapiV1 | <b>BASIC</b>      | $\cdots$           | Pv      | $\Box$<br>ශ<br>+ Add device  |
| $^{\rm +}$                                                                                            | $\overline{2}$ | THT-StW SmartPi1 | B827EBCB7593 | 240 / per min.       | SmartPi           | PREMIUM           | 2099-12-31         | Usage   | Q,<br>$\Box$<br>+ Add device |

On the Meters List press the "Add Device" button

F

![](_page_40_Picture_25.jpeg)

Name the device and select "Electric Car" for the device type.

# <span id="page-40-0"></span>**Register the wall-box**

Get you wall-box installed by an electrician and make sure that it works properly with the app of the wall-box.

After that navigate to the Site-Configuration

![](_page_41_Picture_53.jpeg)

In the Site-Configuration use the "Add new switch" button to register a wall box.

![](_page_41_Picture_54.jpeg)

Select the wall-box model you have installed. Please contact [support@watt-analytics.com](mailto:support@watt-analytics.com) if your wall-box type is missing in the list. Enter the IP address and make sure, that you have assigned a static IP address to the wall-box.

Choose mode = AUTO to enable loading when you have surplus PV production.

Choose Priority:

- A to enable minimum loading even without PV production
- B to enable loading with PV production only

Choose Phase: depending on the charging speed you want to achieve

- 1 phase: charging with 1,4 kW up to 4,3 kW
- 3 phase: charging with 4,2 kW up to 11 kW

if you have a 5kWp PV installation, the 1 phase is recommended, because you will utilise your production better

## <span id="page-41-1"></span><span id="page-41-0"></span>Switch Installation

## **Shelly switch**

Install Shelly switch hardware

For Shelly Plug and Shelly Plug S, you can easily connect it to the power socket and use it as an outlet to connect your device.

![](_page_42_Picture_3.jpeg)

For Shelly 1PM, ask you your electrician to install it for you.

![](_page_42_Figure_5.jpeg)

- Register your Shelly switch in the App
- In watt-analytics app, tap on `Account` button at bottom then `Switch list`.
- With the `+` button on top, you can register your switch by following the instruction provided by the app step by step.

![](_page_43_Picture_60.jpeg)

- Configure your switch
- $\bullet$ In watt-analytics app, under `Account / Switch list`, you can see list of your registered switches with yellow border containing relays in white. Shelly Plug, Shelly Plug S and Shelly 1PM are single relay switches, so there is only one relay attached to them as you see in the image below:

![](_page_43_Picture_3.jpeg)

- Use the button on top right of your switch to reconfigure, rename or remove it.
- To assign a device to a relay or change the PV optimiser behaviour, click on relay (white area).

#### <span id="page-43-0"></span>**Modbus-Register Switch**

Can be used for variable load water heating which are based on Modbus.

MyPV AC-Thomas 9s is one example with those register definitions:

![](_page_44_Picture_0.jpeg)

# **Modbus TCP control**

Control type of AC-THOR has to be set to Modbus TCP to accept power commands!

 $\overbrace{\mathbf{A}}$  Mentioned register addresses are "real" addresses. Depending on your data retrieval system<br>it might be required to add 1 to the register addresses (e.g. 1001 instead of 1000)!

![](_page_44_Picture_16.jpeg)

For this switch, the following settings are needed:

![](_page_45_Picture_1.jpeg)

odbus Eunctioncode für das ausle

![](_page_46_Picture_16.jpeg)

# <span id="page-46-0"></span>**Relay configuration**

Each switch may come with 1 or multiple relays depending on the type. In the below setup page you can configure how the Watt Analytics Software will monitor and control your device through the relay.

![](_page_47_Picture_87.jpeg)

There are different properties you can set for each relay:

- mode:
	- AUTO: device is being switched on and off automatically by PV-Optimiser based on your solar production
	- o ON: device will always have power OFF: device will always be switched off
	- MAN: (MANUAL) PV-Optimiser will not control your device and you can switch it on or off by physical button or another cloud service
- Device:
	- Device you want to be controlled by PV-Optimiser. For example your Water boiler.
- Phase:
- If your device uses three power lines, the connected phase also need to be defined here otherwise you do not see this property at all. Priority:
	- When you have more than one device switchable by PV-Optimiser and solar production is not enough for all of them, it uses this value to power on your priority one.
- Ready at:
	- $\circ$  PV-Optimiser will make sure your device is ready at this time. (Use 24 hour time format like 21:30)
- Switch off from / to:
	- $\circ$  your device will not be switched on at this period. (Use 24 hour time format like 21:30)

## <span id="page-47-0"></span>**Tips**

If you need to reset a Shelly Plug, please connect the plug to a power socket and hold the button for 10 seconds. Then the LED should flash red briefly and then switch to blue